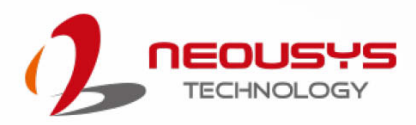

### **Neousys Technology Inc.**

### **PCIe-PoE454at**

**User Manual** Revision 1.0

### **Table of Contents**

<span id="page-1-0"></span>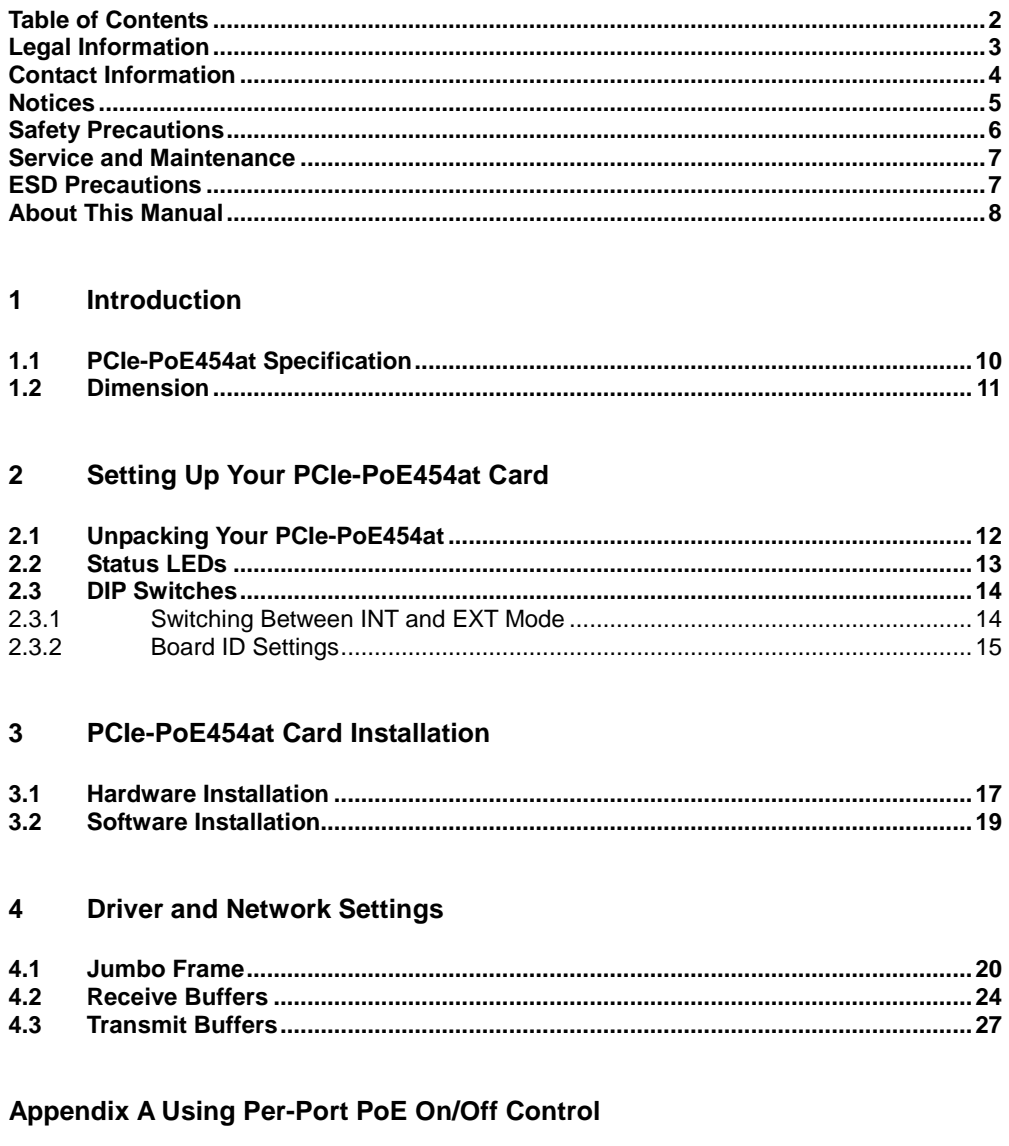

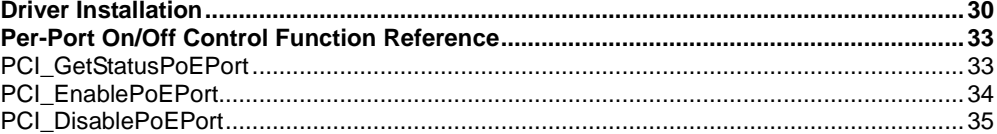

# **Legal Information**

<span id="page-2-0"></span>All Neousys Technology Inc. products shall be subject to the latest Standard Warranty Policy.

Neousys Technology Inc. may modify, update or upgrade the software, firmware or any accompanying user documentation without prior notice. Neousys Technology Inc. will provide access to these new software, firmware or documentation releases from download sections of our website or through our service partners.

Before installing any software, applications or components provided by a third party, customer should ensure that they are compatible and interoperable with Neousys Technology Inc. product by checking in advance with Neousys Technology Inc.. Customer is solely responsible for ensuring the compatibility and interoperability of the third party's products. Customer is further solely responsible for ensuring its systems, software, and data are adequately backed up as a precaution against possible failures, alternation, or loss.

For questions in regards to hardware/ software compatibility, customers should contact Neousys Technology Inc. sales representative or technical support.

To the extent permitted by applicable laws, Neousys Technology Inc. shall NOT be responsible for any interoperability or compatibility issues that may arise when (1) products, software, or options not certified and supported; (2) configurations not certified and supported are used; (3) parts intended for one system is installed in another system of different make or model.

# **Contact Information**

<span id="page-3-0"></span>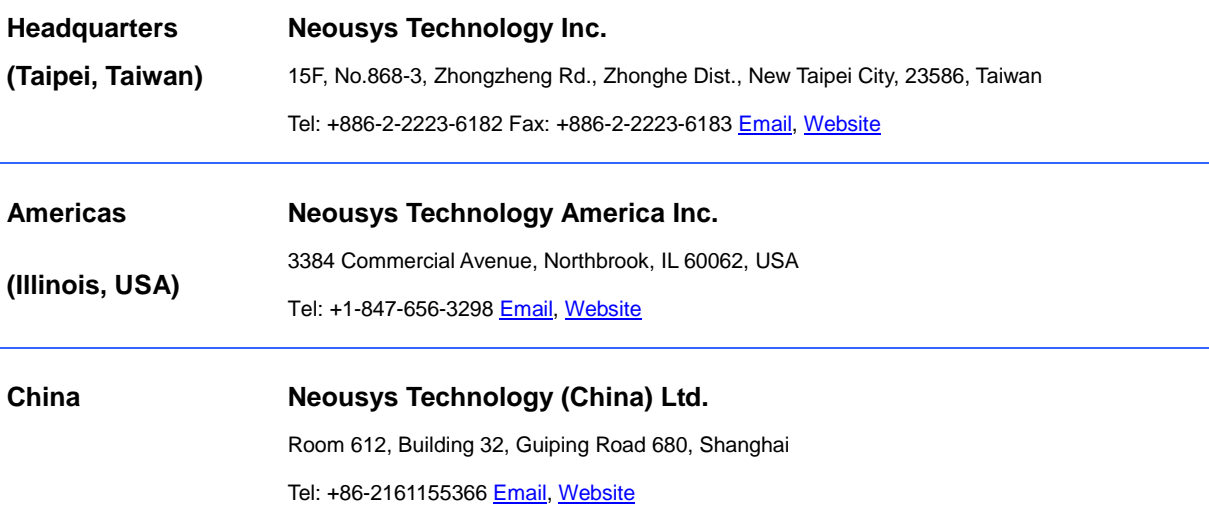

### **Notices**

- <span id="page-4-0"></span>**Copyright** All rights reserved. This publication may not be reproduced, transmitted, transcribed, stored in a retrieval system, or translated into any language or computer language, in any form or by any means, electronic, mechanical, magnetic, optical, chemical, manual or otherwise, without the prior written consent of Neousys Technology, Inc.
- **Disclaimer** This manual is intended to be used as an informative guide only and is subject to change without prior notice. It does not represent commitment from Neousys Technology Inc. Neousys Technology Inc. shall not be liable for any direct, indirect, special, incidental, or consequential damages arising from the use of the product or documentation, nor for any infringement on third party rights.

**Patents and Trademarks** Neousys, the Neousys logo, Expansion Cassette, MezIO<sup>TM</sup> are registered patents and trademarks of Neousys Technology, Inc. Windows is a registered trademark of Microsoft Corporation. Intel<sup>®</sup>, Core<sup>™</sup> are registered trademarks of Intel Corporation NVIDIA® , GeForce® are registered trademarks of NVIDIA Corporation

All other names, brands, products or services are trademarks or registered trademarks of their respective owners.

**FCC Conformity** This equipment has been tested and found to comply with the limits for a Class A digital device, pursuant to part 15 of the FCC Rules. These limits are designed to provide reasonable protection against harmful interference when the equipment is operated in a commercial environment. This equipment generates, uses, and can radiate radio frequency energy and, if not installed and used in accordance with the instruction manual, may cause harmful interference to radio communications. Operation of this equipment in a residential area is likely to cause harmful interference in which case the user will be required to correct the interference at his own expense.

**CE Conformity** The product(s) described in this manual complies with all applicable European Union (CE) directives if it has a CE marking. For computer systems to remain CE compliant, only CE-compliant parts may be used. Maintaining CE compliance also requires proper cable and cabling techniques.

## **Safety Precautions**

<span id="page-5-0"></span>Read these instructions carefully before you install, operate, or transport the system.

- Install the system or DIN rail associated with, at a sturdy location
- Install the power socket outlet near the system where it is easily accessible
- Secure each system module(s) using its retaining screws
- Place power cords and other connection cables away from foot traffic.
- Do not place items over power cords and make sure they do not rest against data cables
- Shutdown, disconnect all cables from the system and ground yourself before touching internal modules
- Ensure that the correct power range is being used before powering the device
- Should a module fail, arrange for a replacement as soon as possible to minimize down-time
- If the system is not going to be used for a long time, disconnect it from mains (power socket) to avoid transient over-voltage

## <span id="page-6-0"></span>**Service and Maintenance**

- ONLY qualified personnel should service the system
- Shutdown the system, disconnect the power cord and all other connections before servicing the system
- <span id="page-6-1"></span> When replacing/ installing additional components (expansion card, memory module, etc.), insert them as gently as possible while assuring proper connector engagement

## **ESD Precautions**

- Handle add-on module, motherboard by their retention screws or the module's frame/ heat sink.
- Avoid touching the PCB circuit board or add-on module connector pins
- Use a grounded wrist strap and an anti-static work pad to discharge static electricity when installing or maintaining the system
- Avoid dust, debris, carpets, plastic, vinyl and styrofoam in your work area.
- Do not remove any module or component from its anti-static bag before installation

# **About This Manual**

<span id="page-7-0"></span>This manual introduces and describes how to setup/ install Neousys Technology PCIe-PoE454at. As one of the first 5GBASE-T industrial Power over Ethernet frame grabber cards on the market, it offers expandability, stability, flexibility and fast Ethernet access to peripheral devices.

### **Revision History**

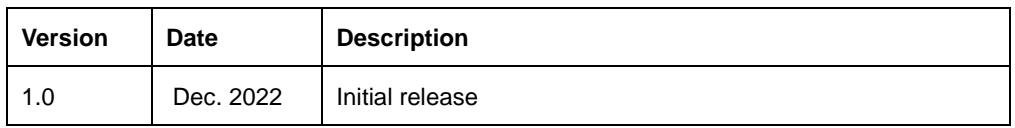

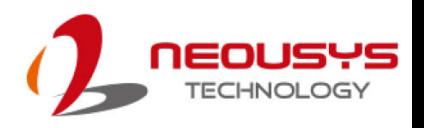

# <span id="page-8-0"></span>**1 Introduction**

PCIe-PoE454at is an industrial-grade 4-port 5GBASE-T frame grabber card with 802.3at PoE+ capability for advanced machine vision applications. It leverages Marvel AQC111C 5GBASE-T Ethernet controller to offer dedicated 5 Gb/s Ethernet bandwidth for each port. Furthermore, it is backward compatible with 2.5G, 1G, 100M link speeds to support legacy Ethernet devices and can transmit data utilizing economical Cat 5e Ethernet cables up to 100 meters without bandwidth degradation.

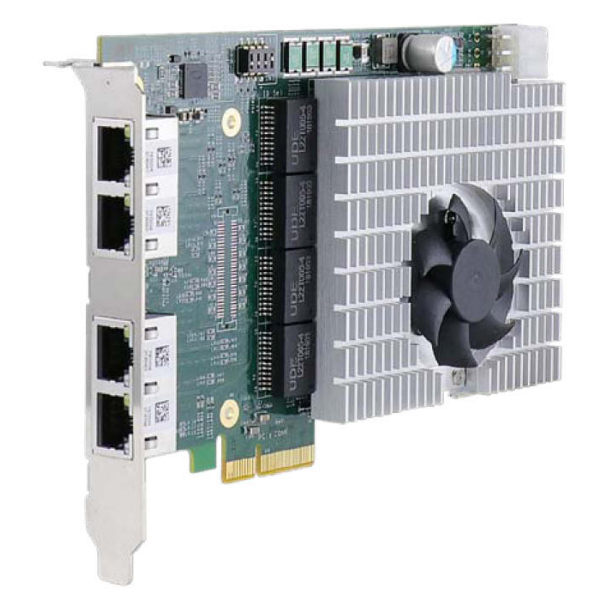

5GBASE-T, or NBASE-T, is an emerging technology, especially for the machine vision market. Cameras with a 5GBASE-T Ethernet interface have up to 5 times the Ethernet bandwidth compared to Gigabit Ethernet, thus supporting higher resolution and frame rate. PCIe-PoE454at provides high port density to provide four 5GbE ports in a standard half-size PCIe card form factor. In addition, it comes with IEEE 802.3at PoE+ PSE function so you can simply power the NBASE-T camera using a single Ethernet cable.

For machine vision systems requiring multiple high-resolution 5GBASE-T cameras, PCIe-PoE454at is the ideal frame grabber that provides high port density, 24/7 reliable operation, and excellent throughput performance without frame loss.

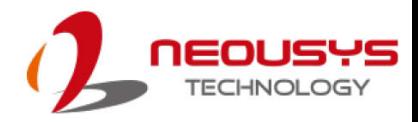

### <span id="page-9-0"></span>**1.1 PCIe-PoE454at Specification**

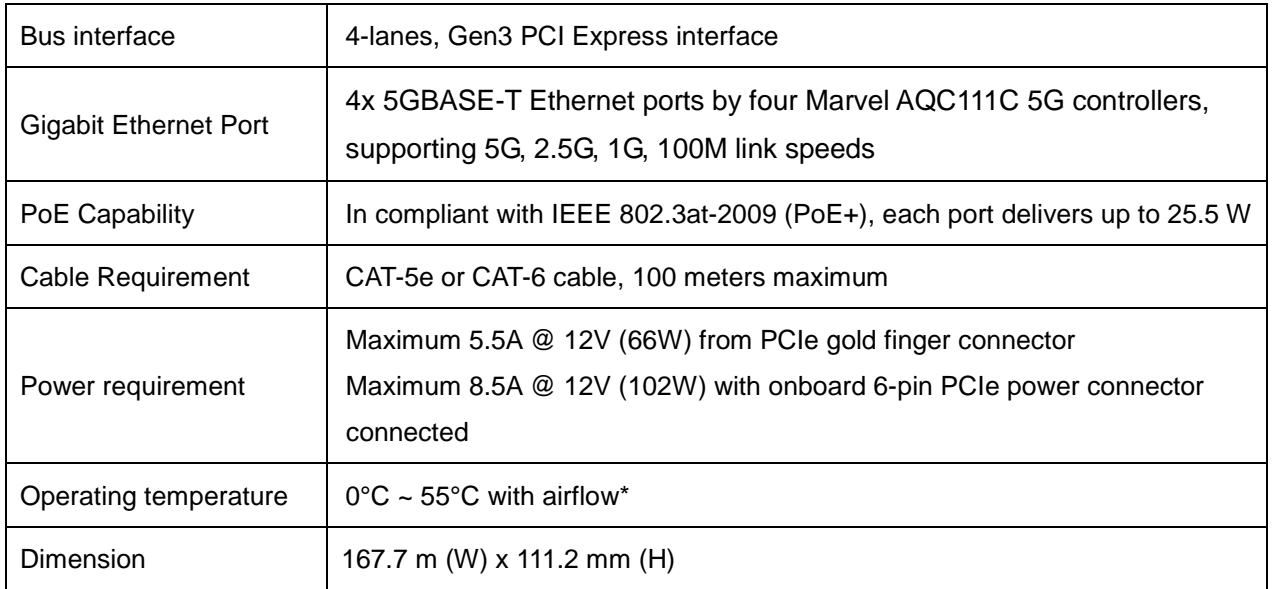

\*The recommended airflow under the specific operating temperature range is to ensure operation and longevity of the card. Please refer to the following airflow for the stated operating temperature range:

46°C to 50°C: **0.4m/s** 51°C to 55°C: **0.65m/s**

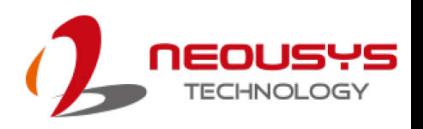

### <span id="page-10-0"></span>**1.2 Dimension**

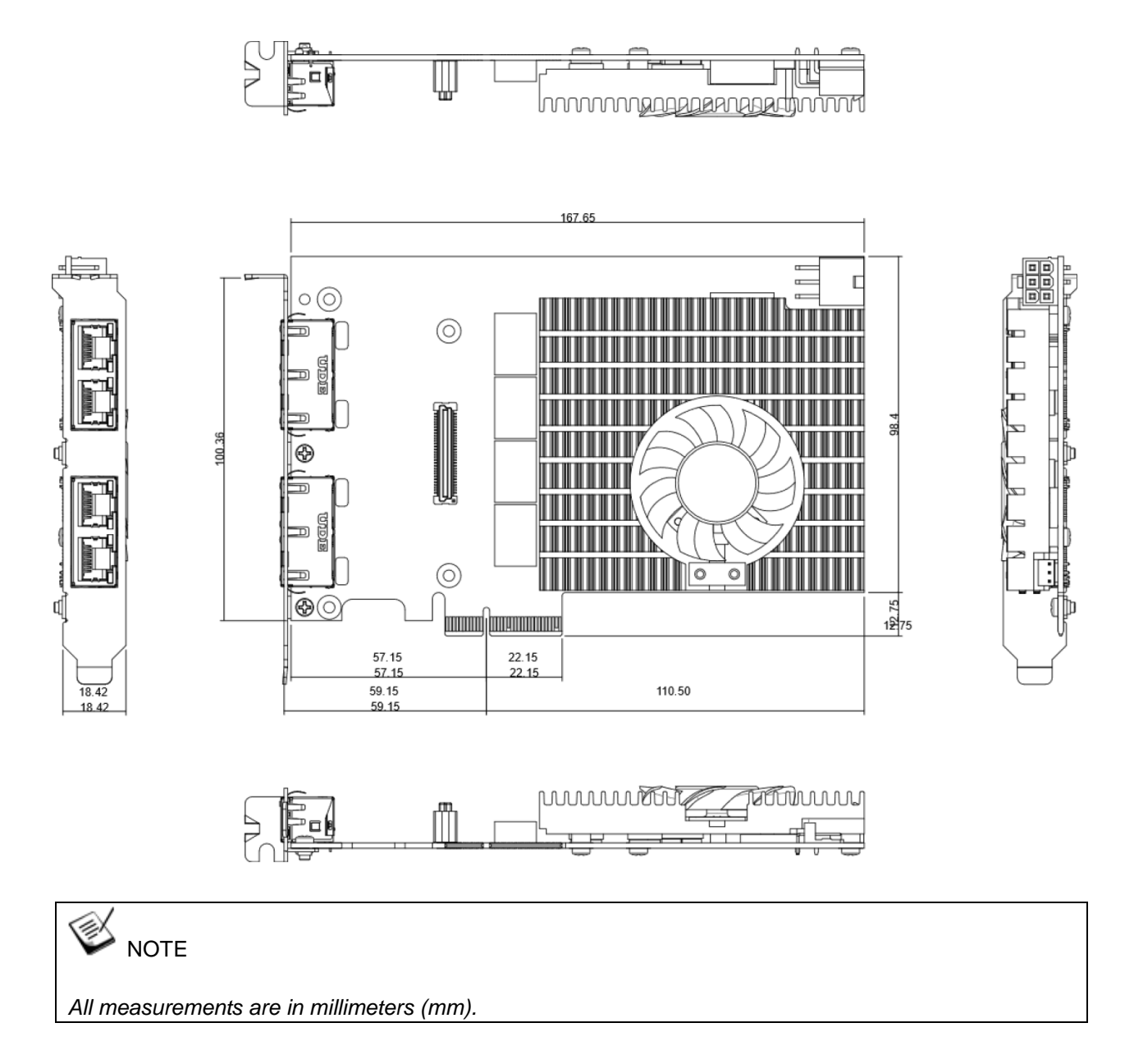

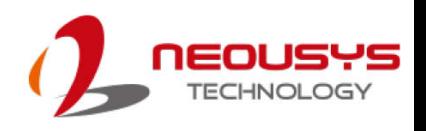

# <span id="page-11-0"></span>**2 Setting Up Your PCIe-PoE454at Card**

### <span id="page-11-1"></span>**2.1 Unpacking Your PCIe-PoE454at**

Upon receiving the PCIe-PoE454at package, please check immediately if the package contains all the items listed in the following table. If any item is missing or damaged, please contact your local dealer or Neousys Technology.

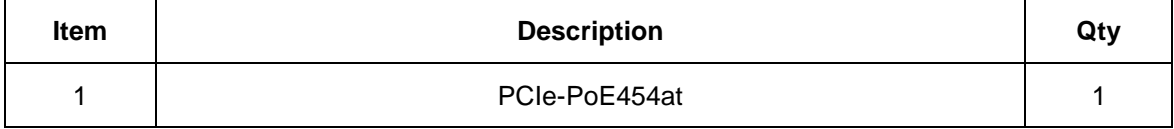

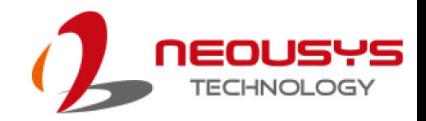

### <span id="page-12-0"></span>**2.2 Status LEDs**

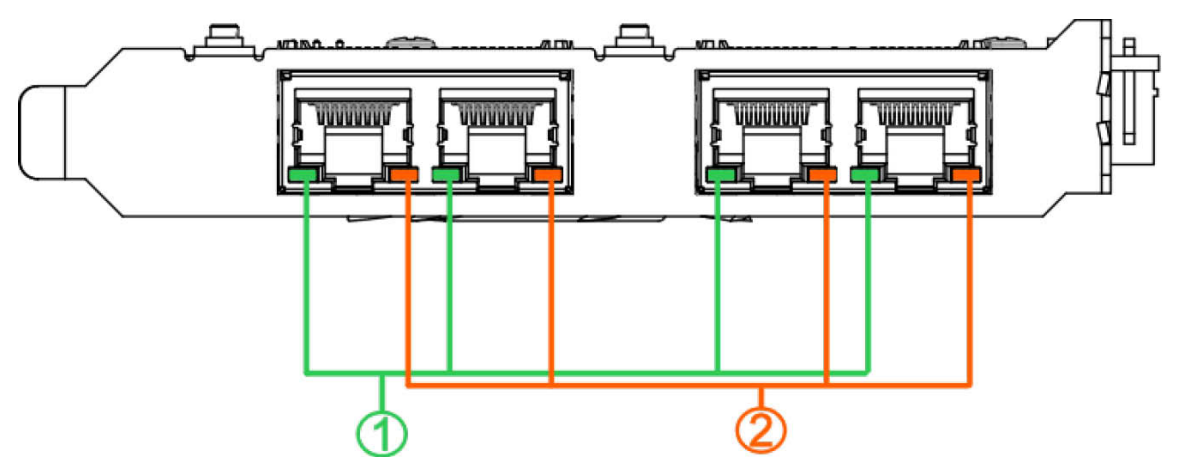

#### **Speed LED (1)**

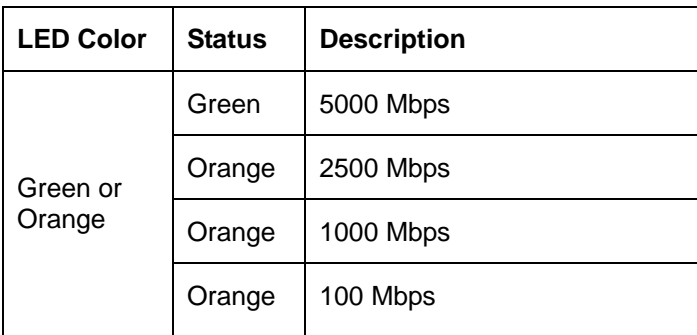

#### **Active/Link LED (2)**

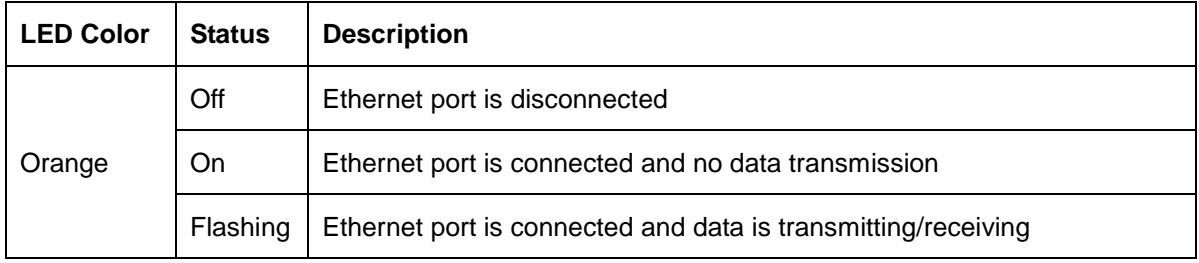

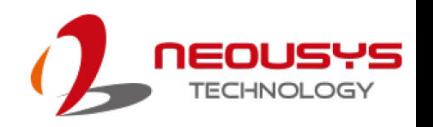

### <span id="page-13-0"></span>**2.3 DIP Switches**

PCIe-PoE454at features individual per-port power on/off control via Neousys' API so you may manually cut off or resume the power delivery to the connected PoE device. This feature is designed for failure recovery in the field to reset connected devices. In case you have installed multiple cards, there is a set of DIP switches (indicated in **blue**) for users to configure board ID. The board ID can be used as a parameter in API to specify the card.

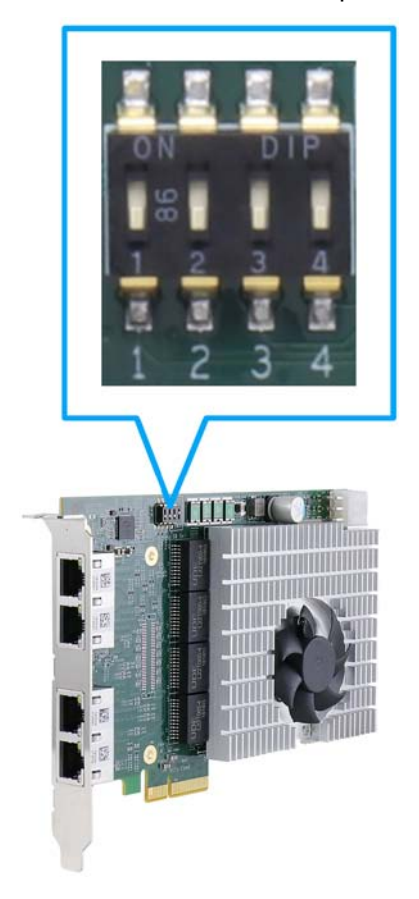

#### <span id="page-13-1"></span>**2.3.1 Switching Between INT and EXT Mode**

The PCIe-PoE454at card offers two power supply source methods. Users can choose between PCIe (INT mode) or from 6-pin (EXT mode) by configuring DIP switch 4.

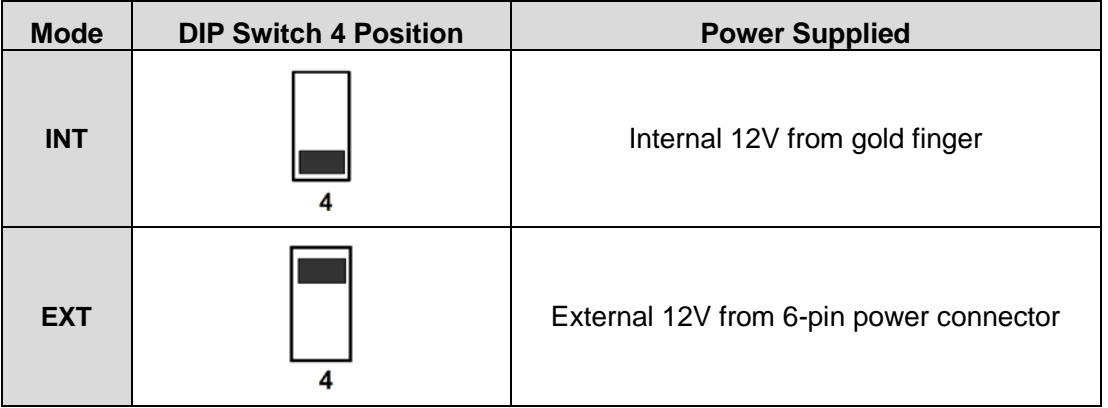

#### <span id="page-14-1"></span><span id="page-14-0"></span>**2.3.2 Board ID Settings**

The following illustrations describe DIP switch board ID settings. When installing multiple cards, please remember to set a different ID for each card.

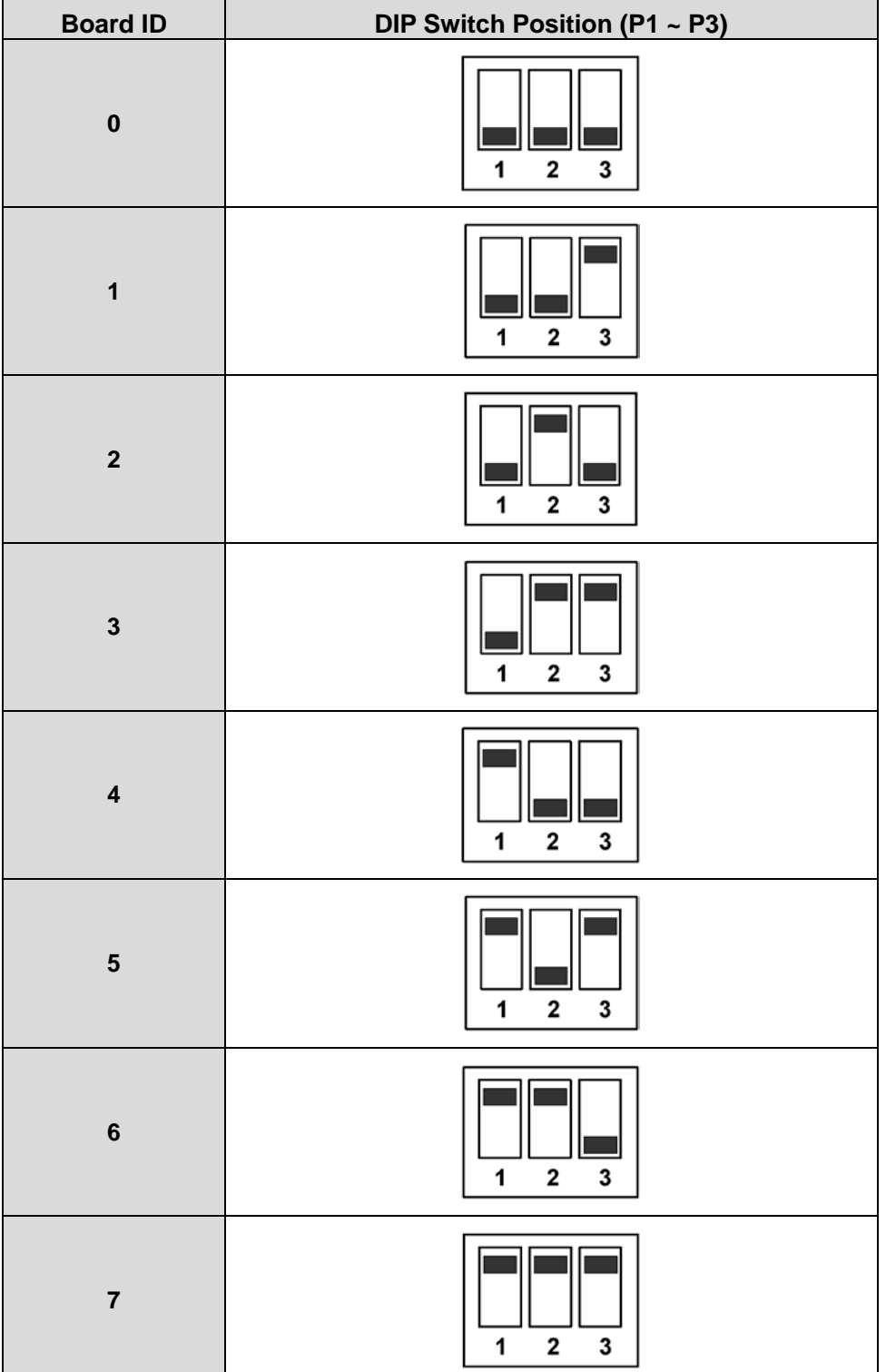

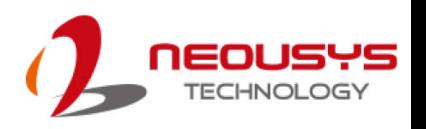

## <span id="page-15-0"></span>**3 PCIe-PoE454at Card Installation**

Once you have set up the DIP switch ID of your PCIe-PoE454at for multi-card installation, then you are ready to install the PCIe-PoE454at into the system. Please refer to the following installation procedures.

Before disassembling the system enclosure and installing the card, please read the following instructions:

- **DO NOT** remove the card out of the anti-static until you are ready to install it into the system.
- It is recommended that only qualified service personnel should install and service this product to avoid injury or damage to the system.
- Please observe all ESD procedures at all times to avoid damaging the equipment.
- Before disassembling your system, please make sure the system has powered off, all cables and antennae (power, video, data, etc.) are disconnected.
- Place the system on a flat and sturdy surface (remove from mounts or out of server cabinets) before proceeding with the installation/ replacement procedure.

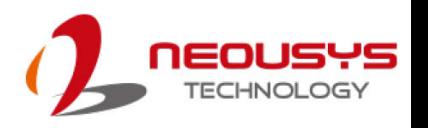

#### <span id="page-16-0"></span>**3.1 Hardware Installation**

- 1. Save and close all work in progress.
- 2. Power off and unplug the power cable from the system you wish to install to.
- 3. Open the chassis (side panel) of the computer you wish to install the PCIe-PoE454at into.
- 4. Locate the x4 PCIe slot or a spare and compatible x16/ x8 PCIe slot.
- 5. Align and insert PCIe-PoE454at's gold finger into the PCIe slot.

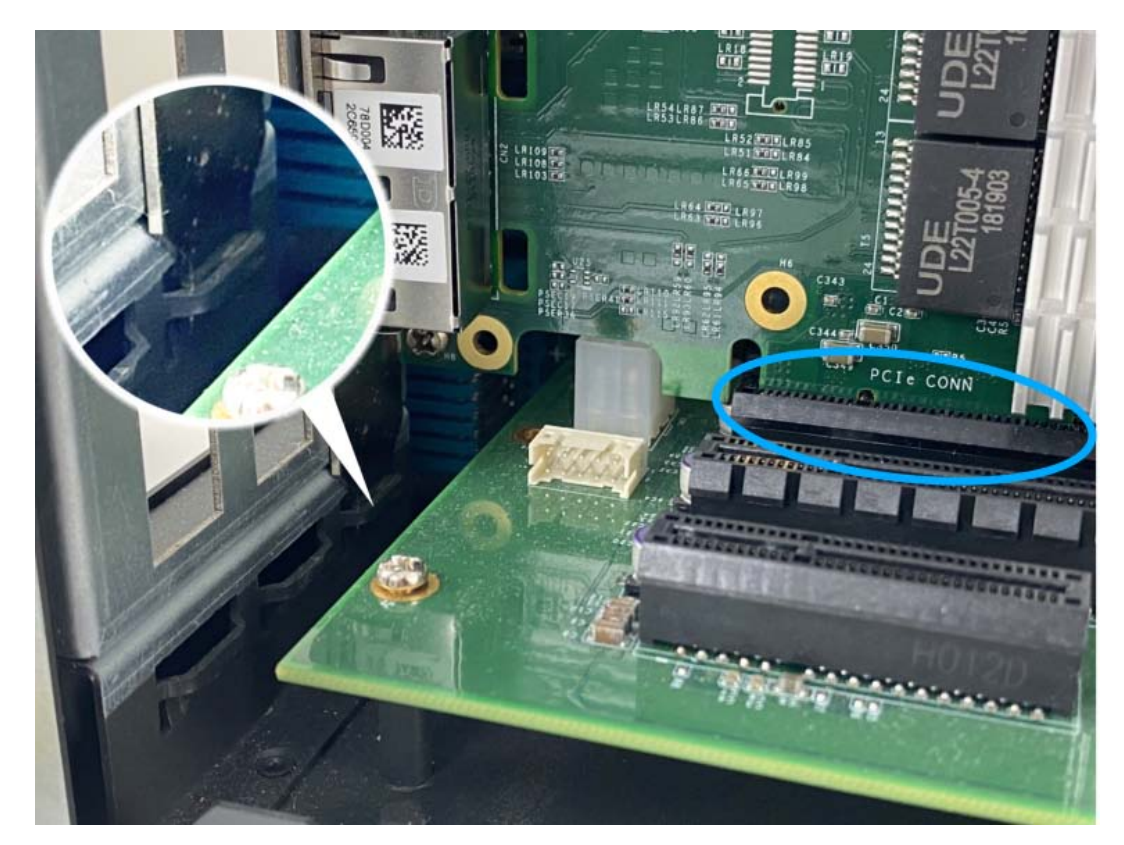

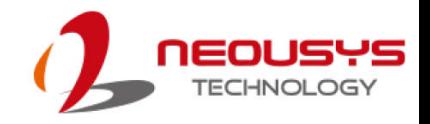

6. Secure the PCIe-PoE454at to the chassis with a screw.

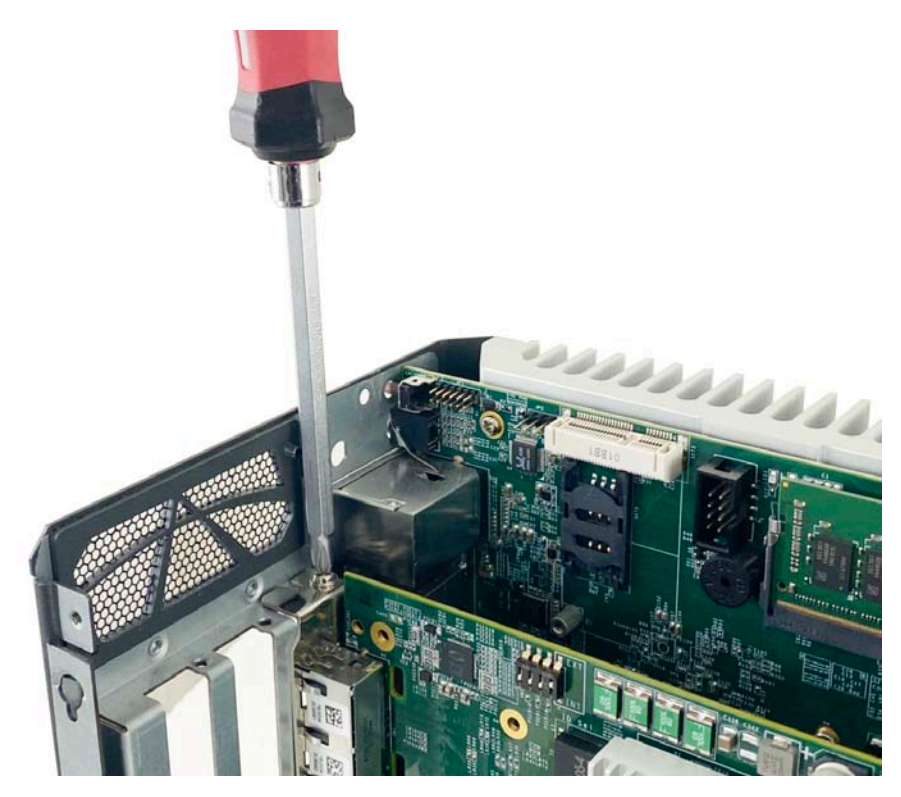

7. Connect the 6-pin PCIe power cable if need be.

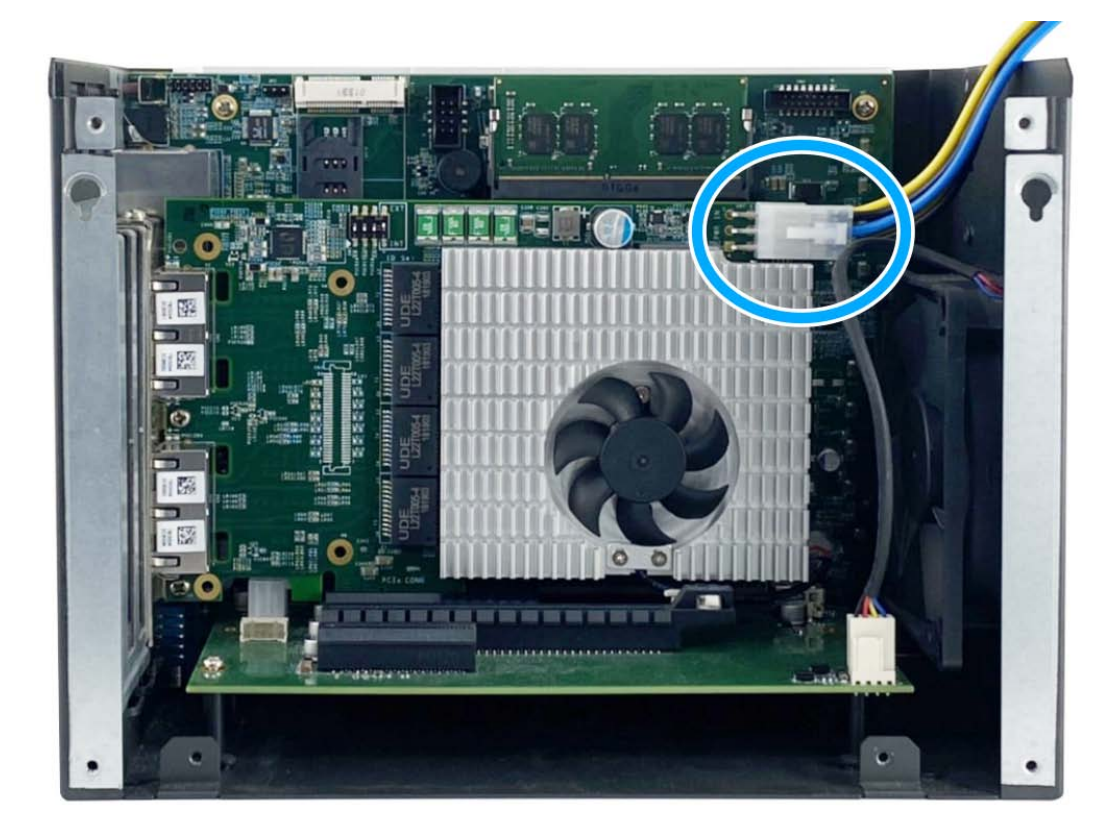

8. Reinstall the system's chassis (panel) to complete the hardware installation process.

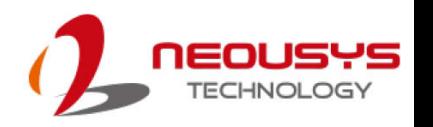

#### <span id="page-18-0"></span>**3.2 Software Installation**

Some operating systems may have built-in drivers included and automatically complete the installation upon entering the system. However, it is still recommended to run and install drivers provided by Neousys to take advantage of all the functions offered. To install the software component, please click on this [link](https://www.neousys-tech.com/en/support-service/resources/category/438-pcie-poe454-driver) to download the drivers.

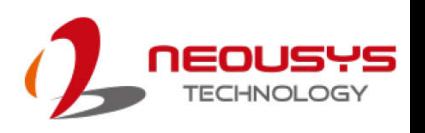

# <span id="page-19-0"></span>**4 Driver and Network Settings**

PCIe-PoE454at offers Gigabit Ethernet connectivity via AQC111C controller. When connecting to a high-speed PoE device, such as a GigE camera, you can configure driver settings for optimum transmission throughput and connection stability.

### <span id="page-19-1"></span>**4.1 Jumbo Frame**

Jumbo frames are Ethernet frames with more than 1500 bytes of payload. By increasing the payload size, large data packets can be transferred with less interruption, which reduces CPU utilization and increases overall data throughput. Intel® AQC111C controller supports jumbo frame size of up to 16.3 Kbytes. Once the AQC111C driver is installed, you may configure jumbo frame settings by executing the following steps:

1. On your keyboard, press **Windows key** + **E**, right click on **Network** and select **Properties**.

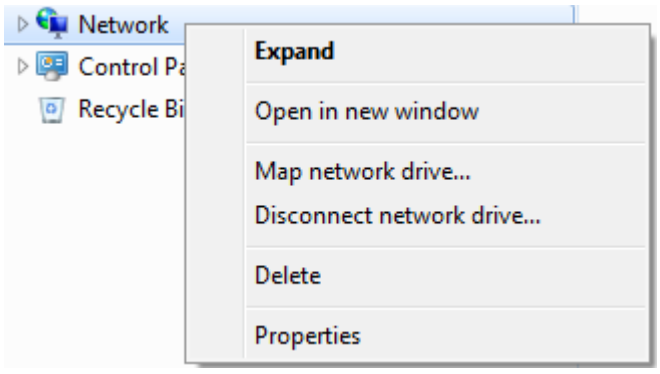

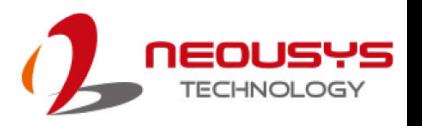

2. Right click on the corresponding **Local Area Connection** (Marvell FastLinQ Edge 5Gbit Network …) and click on **Properties**.

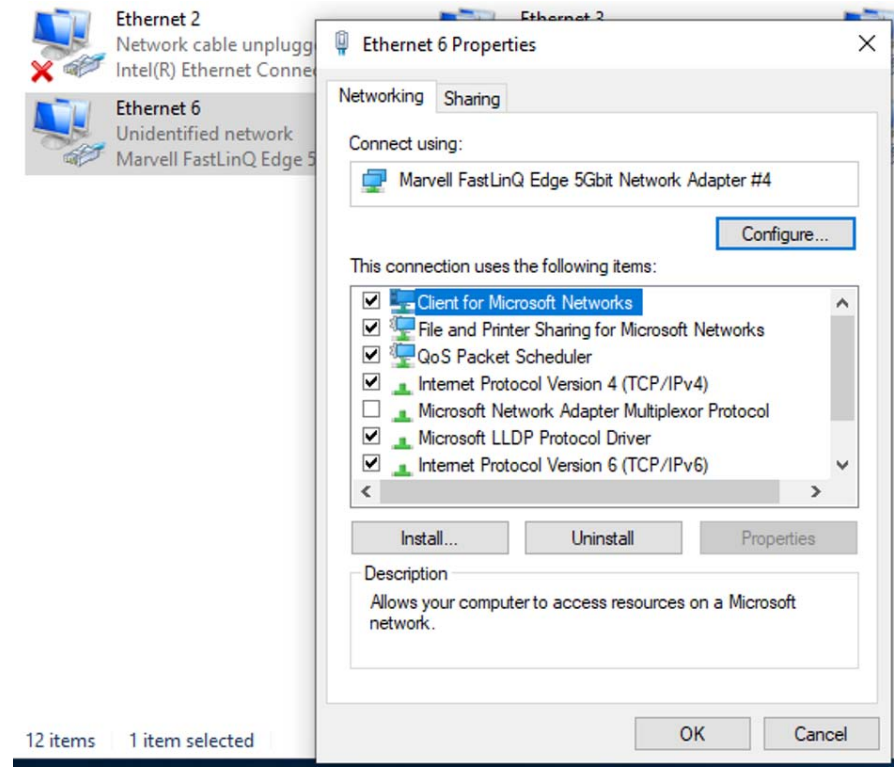

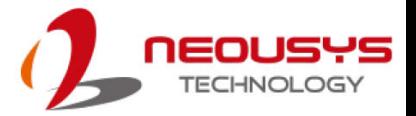

3. Click on the **Configure** button, the following dialog appears and click on the **Advanced** tab.

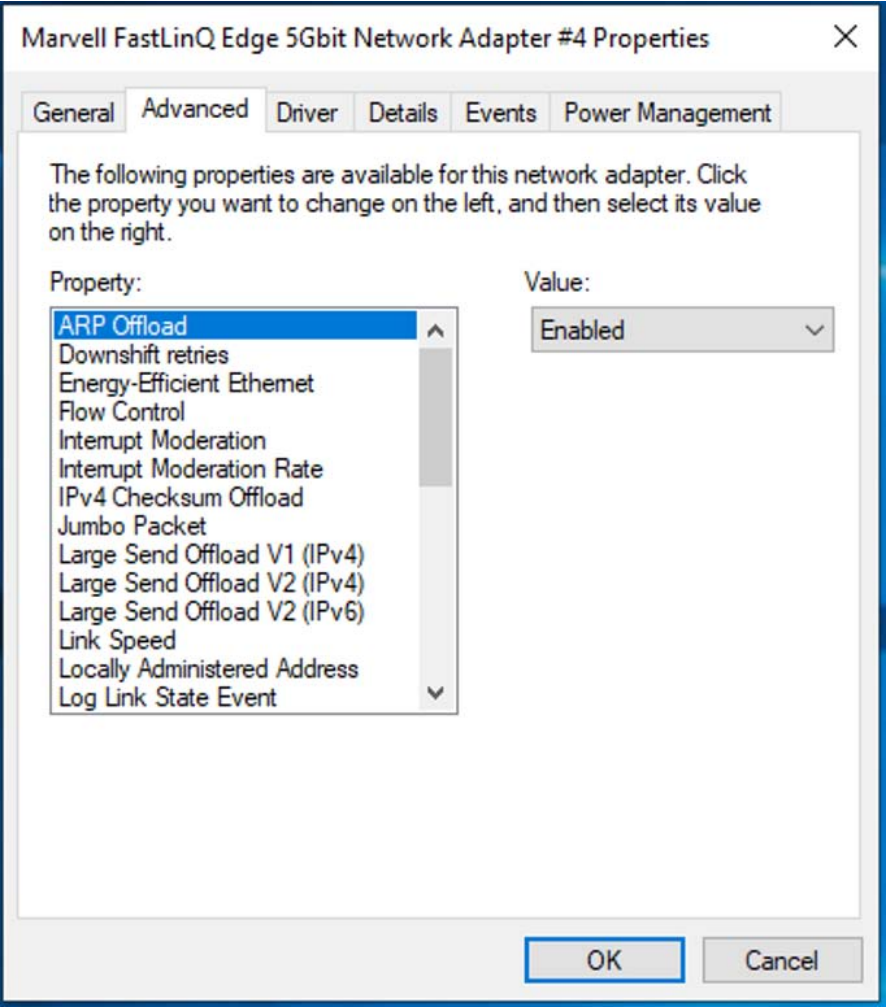

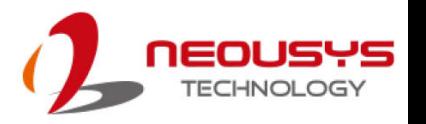

4. Highlight **Jumbo Packet** and select a jumbo frame size from the Value drop-down list

(16348 Byte is recommended for connecting devices with high data rate).

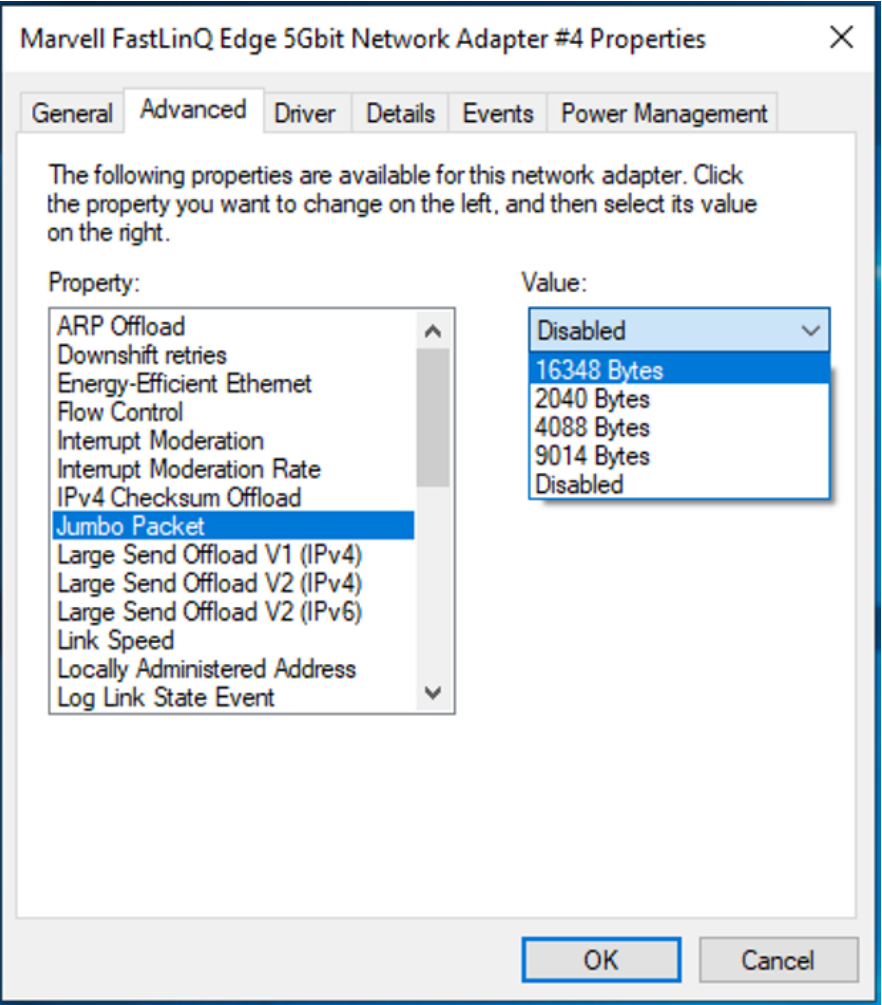

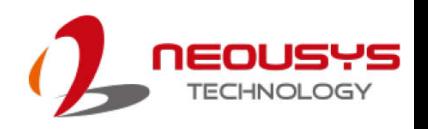

#### <span id="page-23-0"></span>**4.2 Receive Buffers**

Receive Buffers is another option which can affect data throughput. It determines the size of memory buffer allocated for receiving data. Increasing the size of Receive Buffers can improve the performance of receiving data. The default setting of Receive Buffers is 256 bytes. When connecting to an Ethernet device that generates large amount of data, you can set this option to a larger value (maximum 4096 bytes) for better performance.

To configure Receive Buffers settings, please refer to the following:

1. On your keyboard, press **Windows key** + **E**, right click on **Network** and select **Properties**.

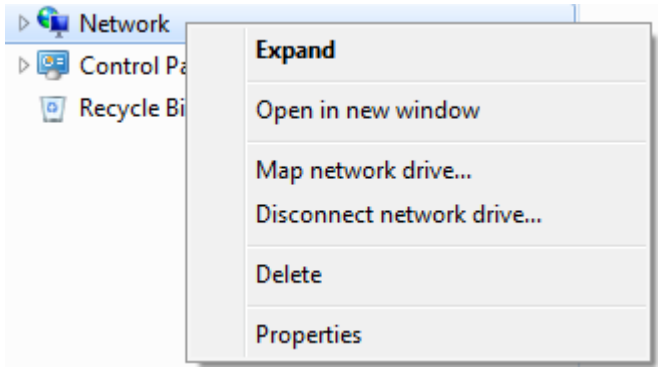

2. Right click on the corresponding **Local Area Connection** (Intel I350 Gigabit Network) and click on "**Properties"**.

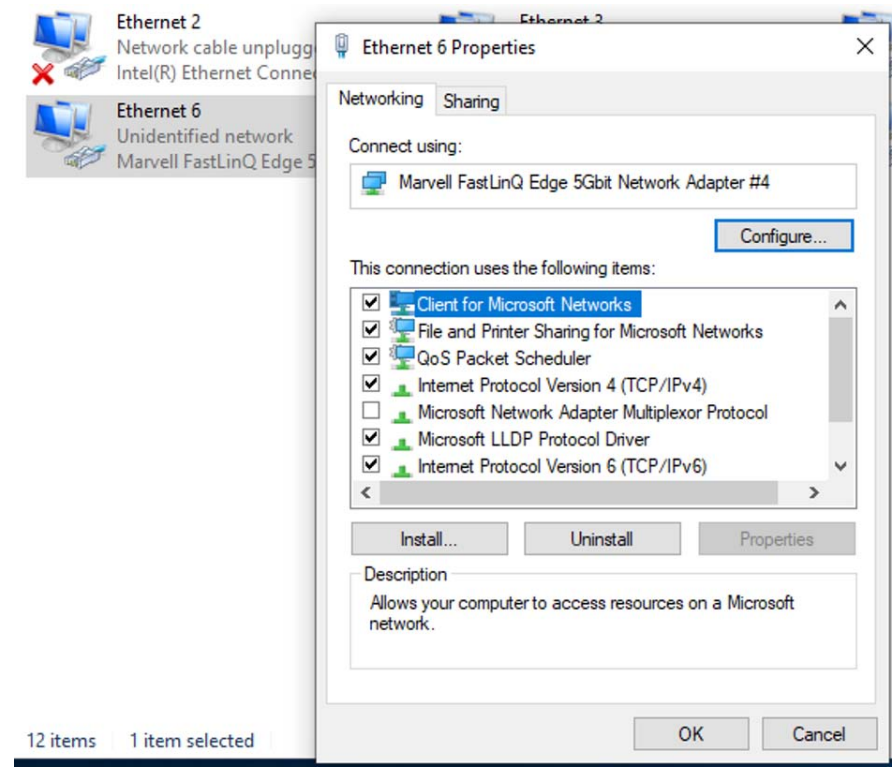

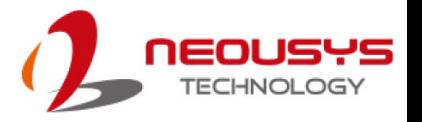

3. Click on the **Configure** button, the following dialog appears and click on the **Advanced** tab.

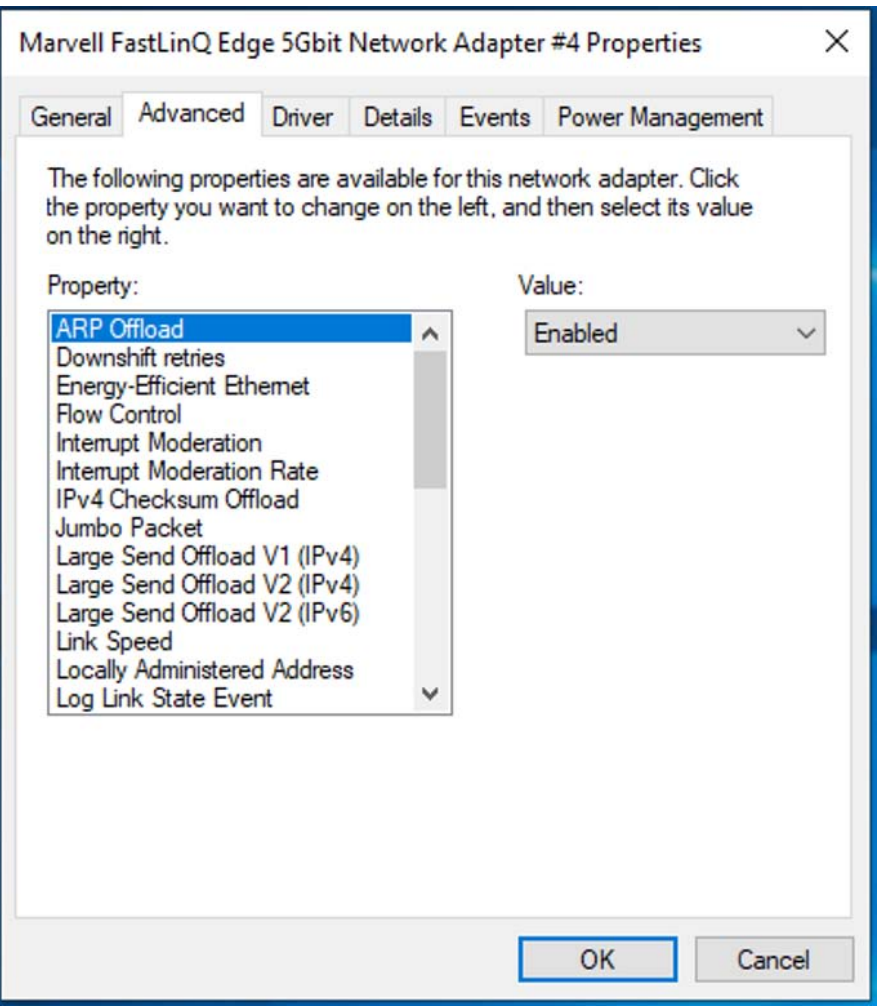

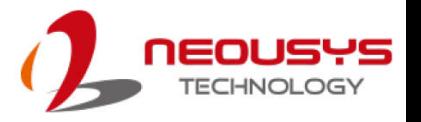

4. Scroll down the Property list and highlight **Receive Buffers** and enter a setting into the

**Value** column (4096 Bytes is recommended for connecting devices with high data rate).

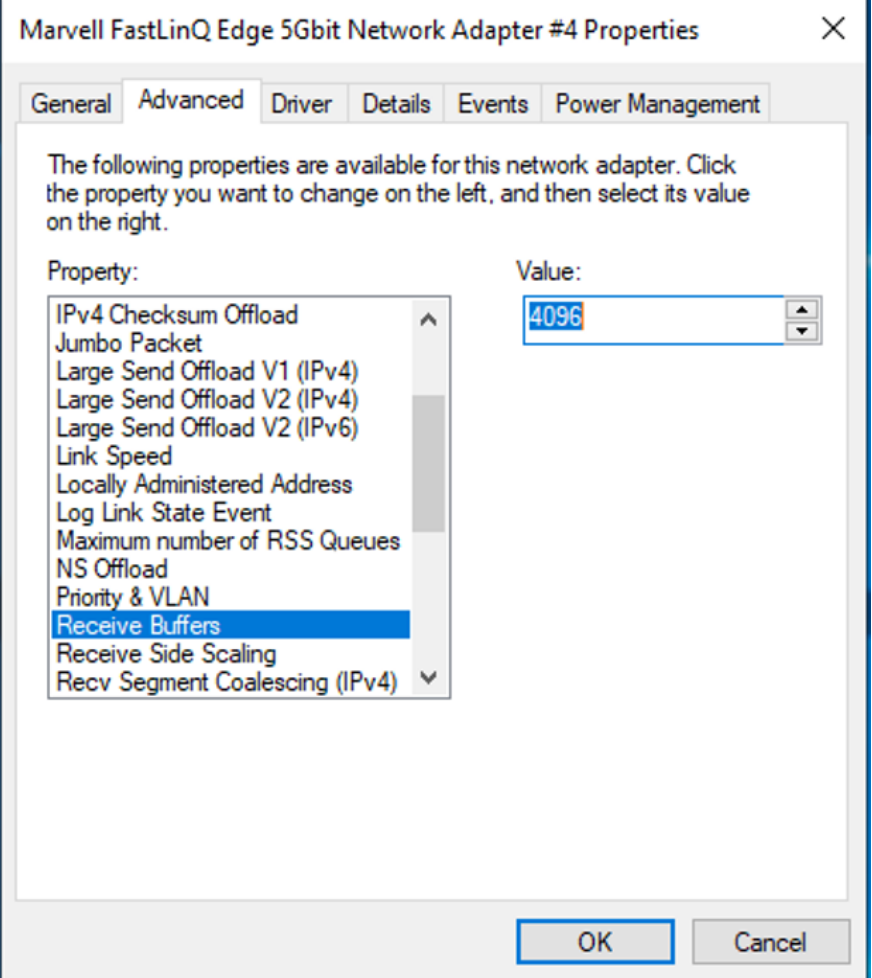

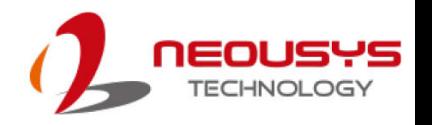

#### <span id="page-26-0"></span>**4.3 Transmit Buffers**

Like Receive Buffers, Transmit Buffers can affect the transmission performance. The default setting of Transmit Buffers is 512 bytes. If you encounter a performance issue while transmitting data, you can adjust the size of Transmit Buffers to a larger value (maximum 8184 bytes) for better performance.

To configure Transmit Buffers settings, please refer to the following:

1. On your keyboard, press **Windows key** + **E**, right click on **Network** and select **Properties**.

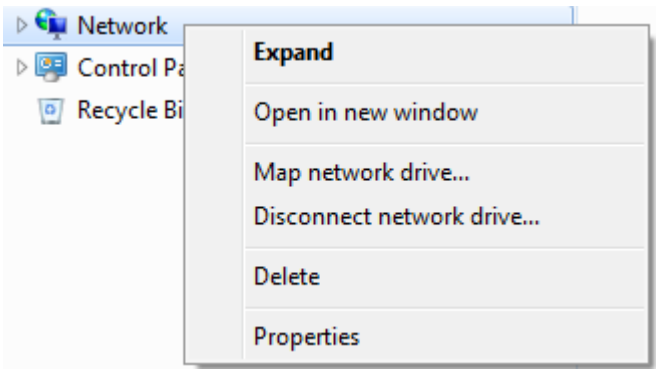

2. Right click on the corresponding **Local Area Connection** (Intel I350 Gigabit Network) and select **Properties**.

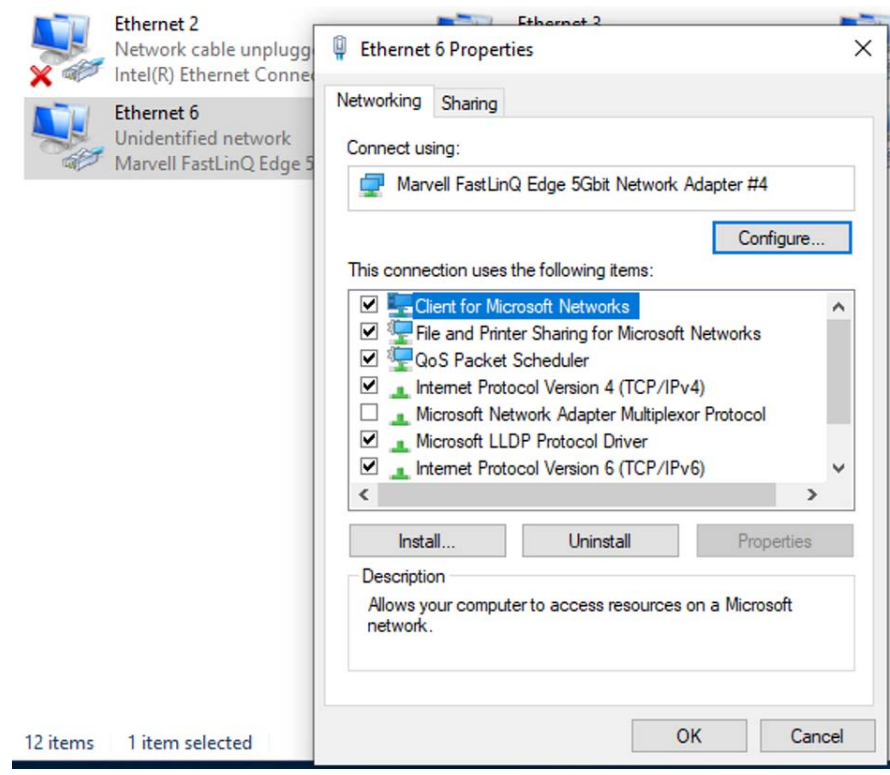

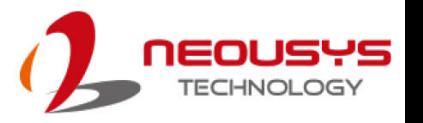

3. Click **Configure** button, the following dialog appears and click on the **Advanced** tab.

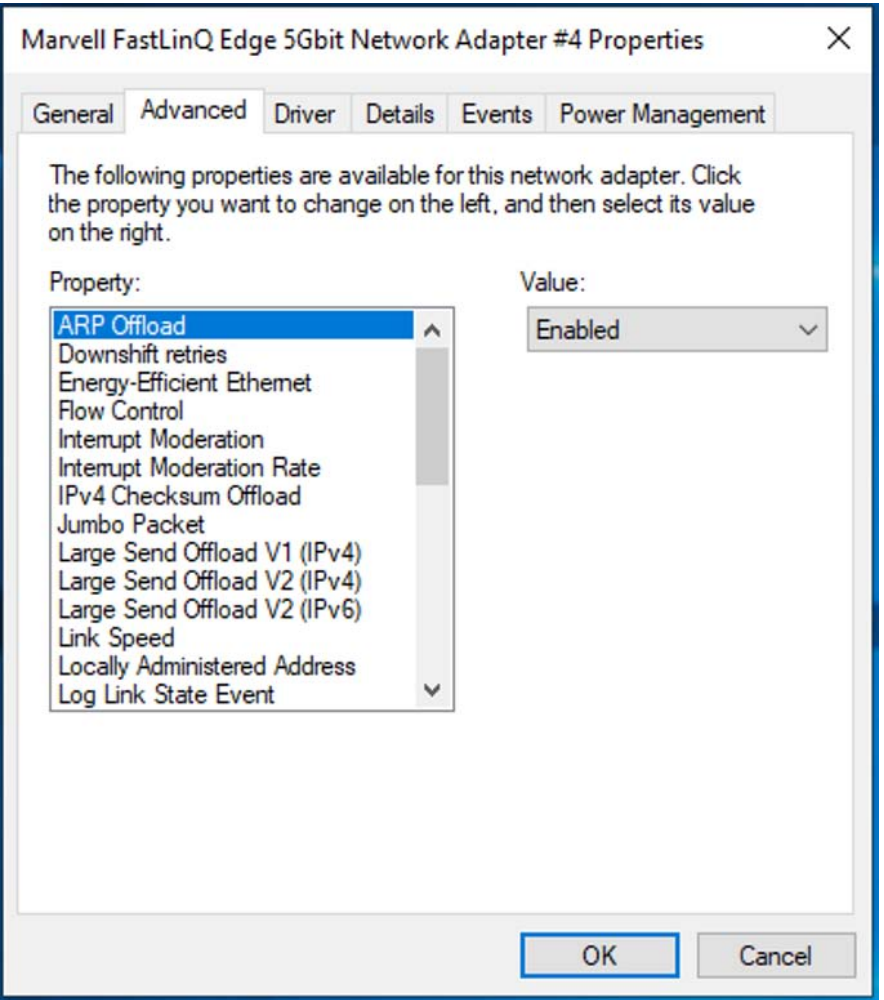

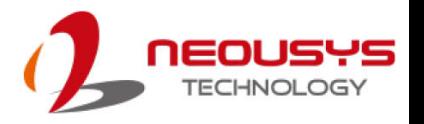

4. Scroll down and highlight **Transmit Buffers** and enter a setting into the **Value** column

(8184 Bytes is recommended for connecting devices with high data rate).

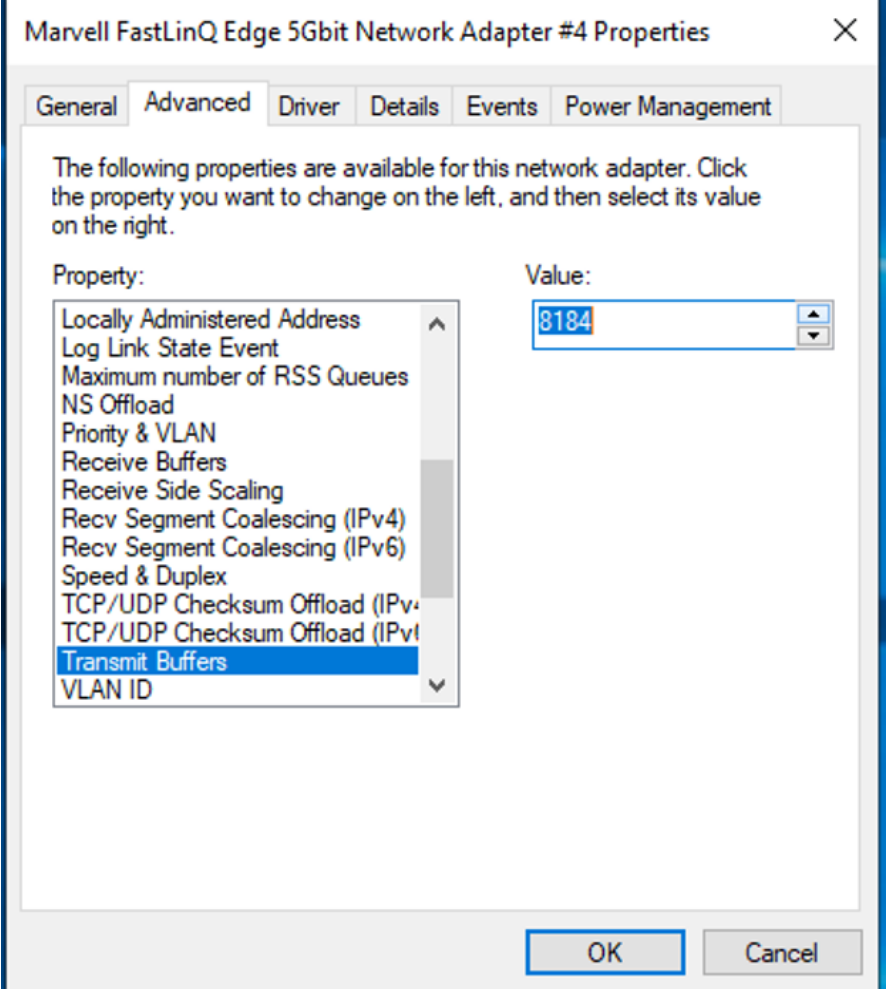

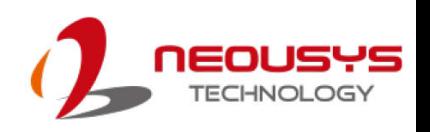

# <span id="page-29-0"></span>**Appendix A Using Per-Port PoE On/Off Control**

PCIe-PoE454at supports power on/off control for each of its PoE ports. With provided function APIs, users can turn on or turn off the power of each PoE port manually for fault-recovery or device power reset purpose. To use the function, you need to install the WDT\_DIO\_Setup.exe driver package.

**NOTE**

Please install WDT\_DIO\_Setup\_v2.3.1.0 or later versions.

#### <span id="page-29-1"></span>**Driver Installation**

The per-port PoE on/off control function library is delivered as a part of Neousys driver setup package (WDT\_DIO\_Setup). Please use **WDT\_DIO\_Setup\_64\_ v2.3.1.0.exe** or download the latest version from [here.](https://www.neousys-tech.com/en/support-service/resources/category/438-pcie-poe454-driver)

1. Execute **WDT\_DIO\_Setup\_v2.3.1.0.exe**. The following dialog appears.

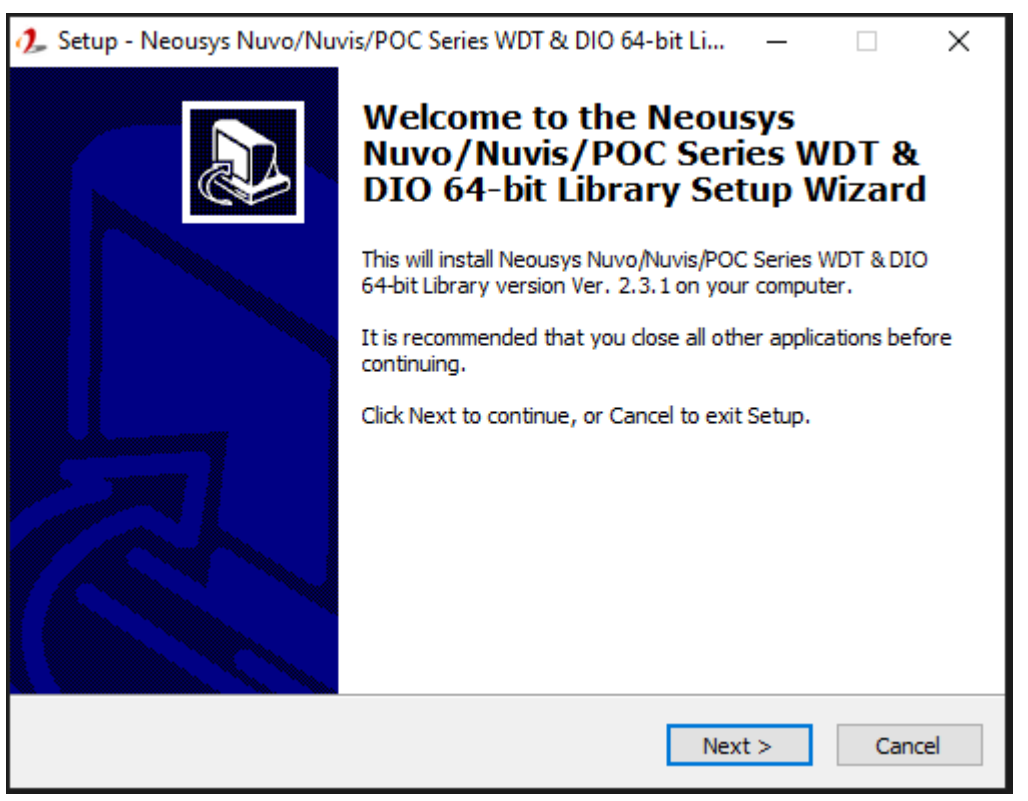

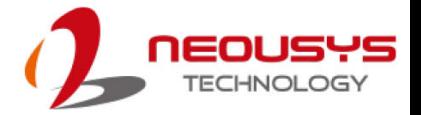

2. Click "Next >" and you may specify a directory you would like to install the files to or you can install to the default directory "*C:\Neousys\WDT\_DIO"*.

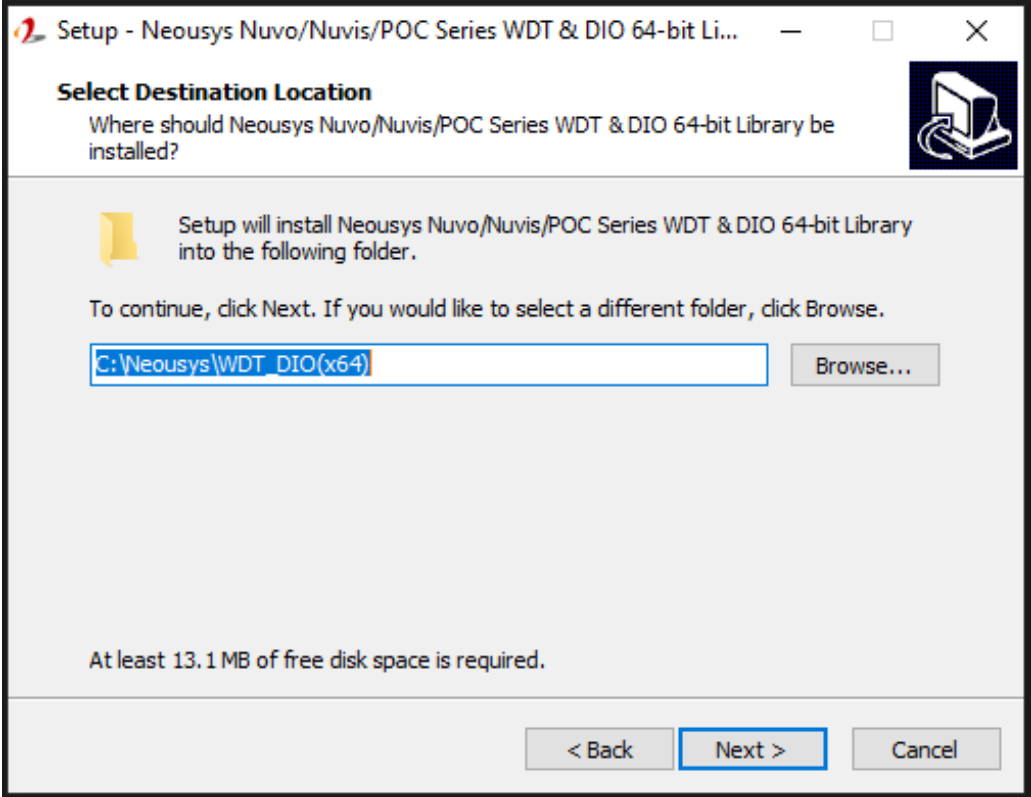

3. Once the installation is finished, a dialog appears to prompt you to reboot the system. The WDT & DIO library will take effect after the system rebooted.

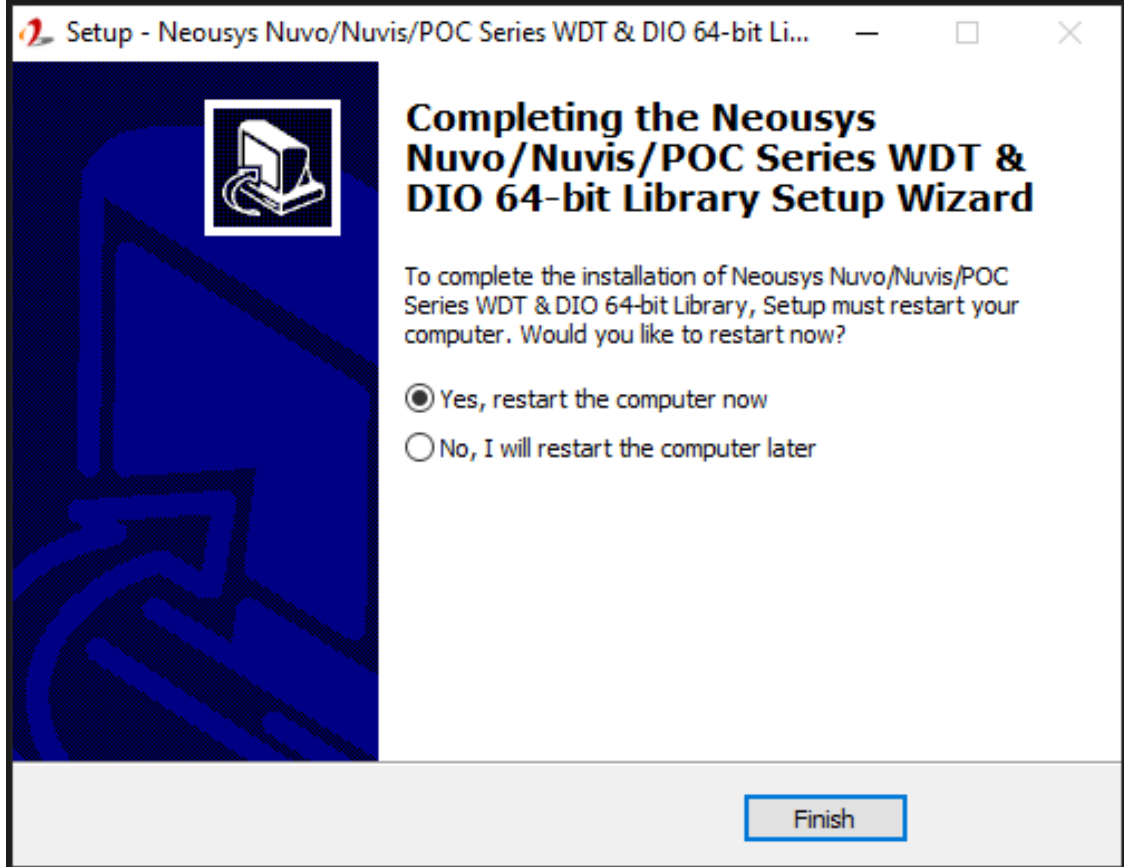

4. When you programming your program, the related files are located in

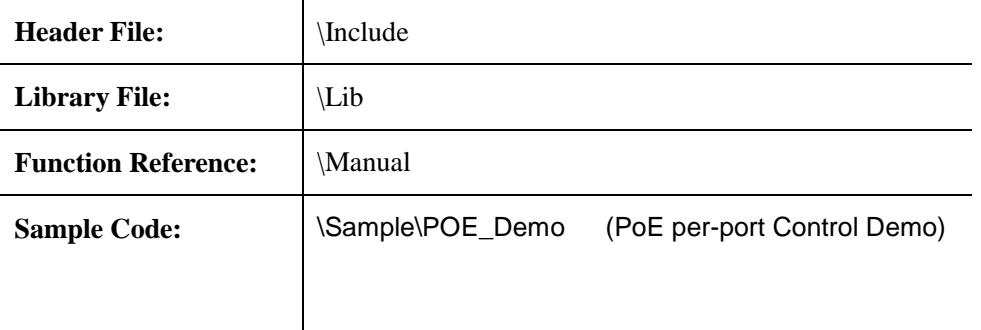

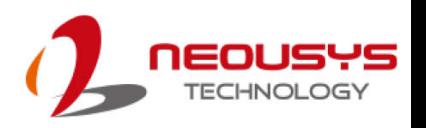

### <span id="page-32-0"></span>**Per-Port On/Off Control Function Reference**

#### <span id="page-32-1"></span>**PCI\_GetStatusPoEPort**

l,

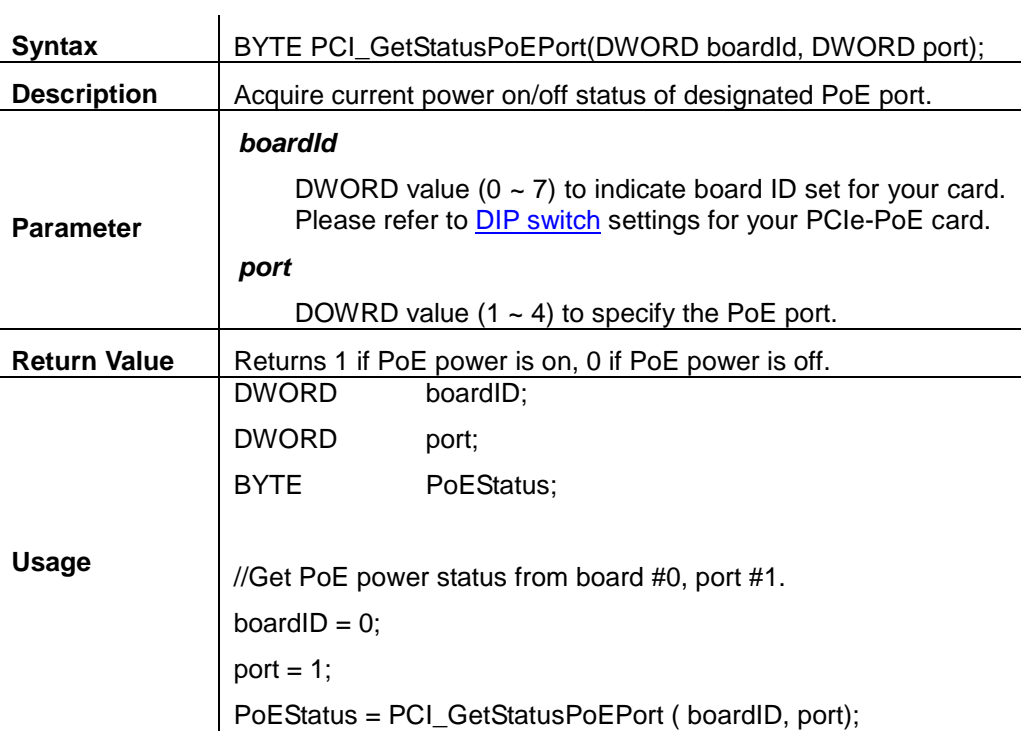

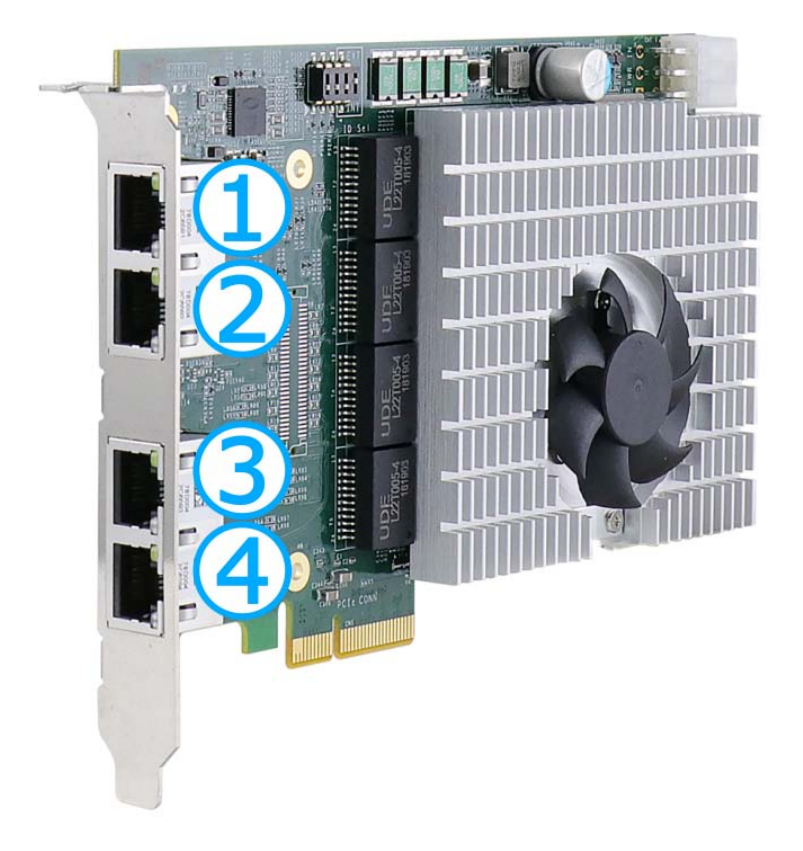

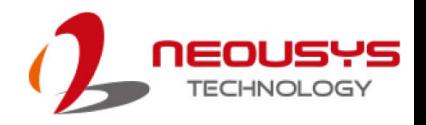

#### <span id="page-33-0"></span>**PCI\_EnablePoEPort**

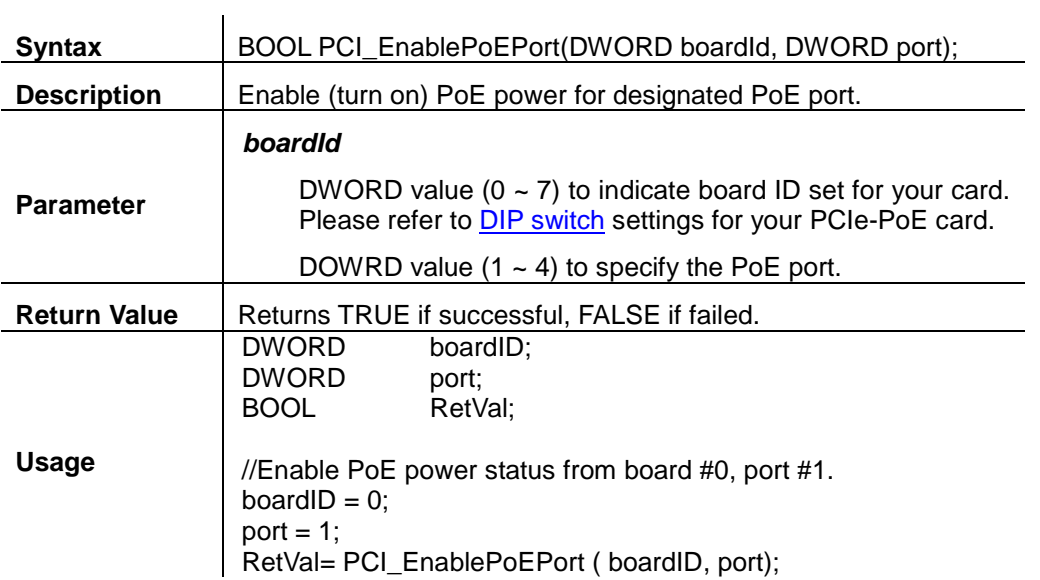

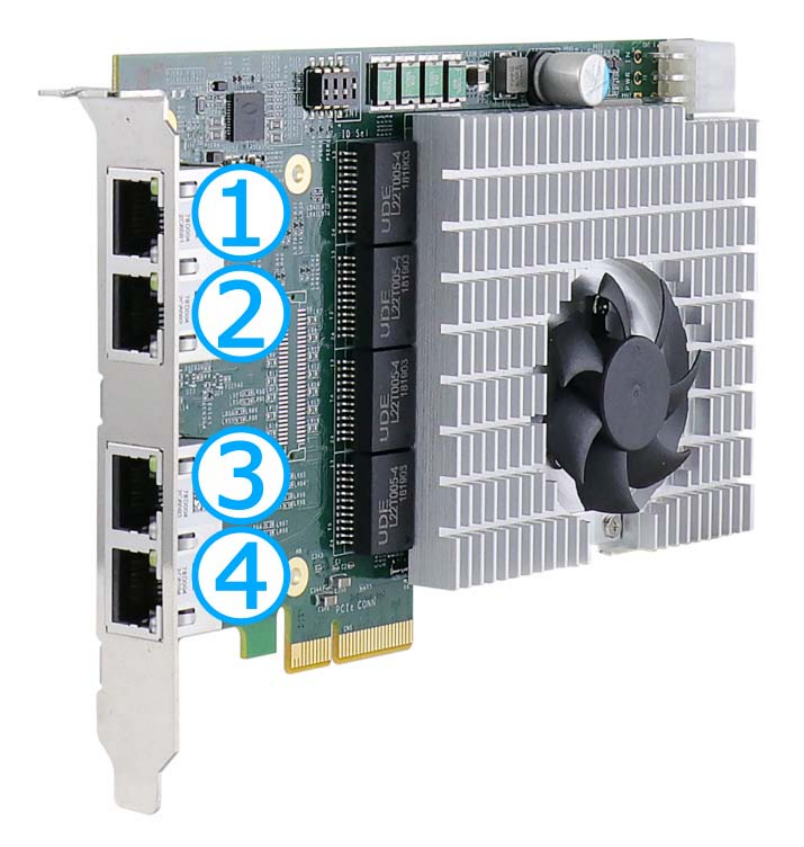

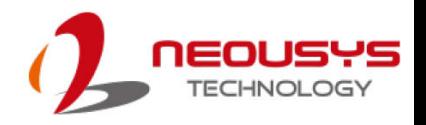

#### <span id="page-34-0"></span>**PCI\_DisablePoEPort**

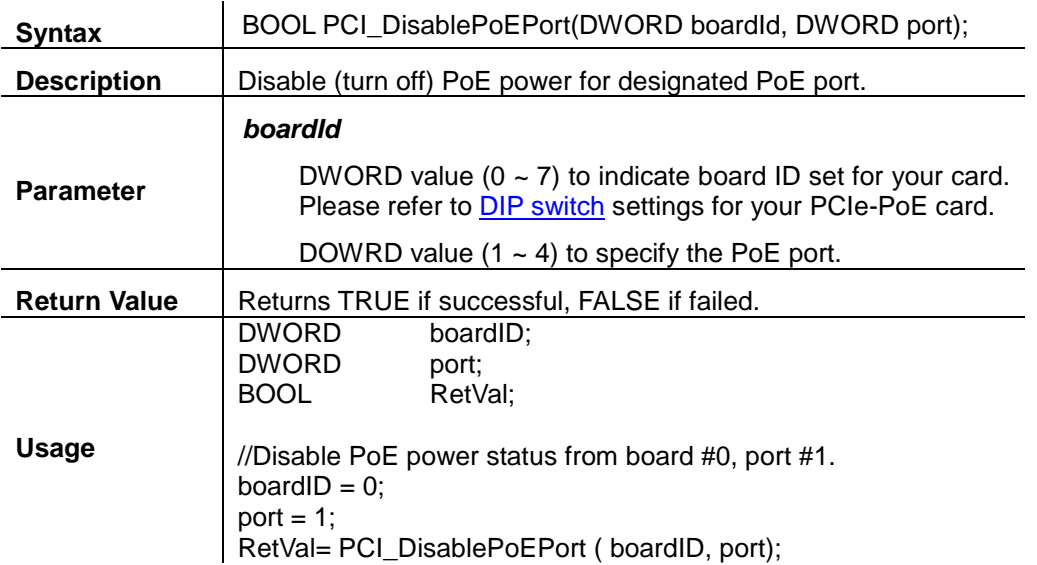

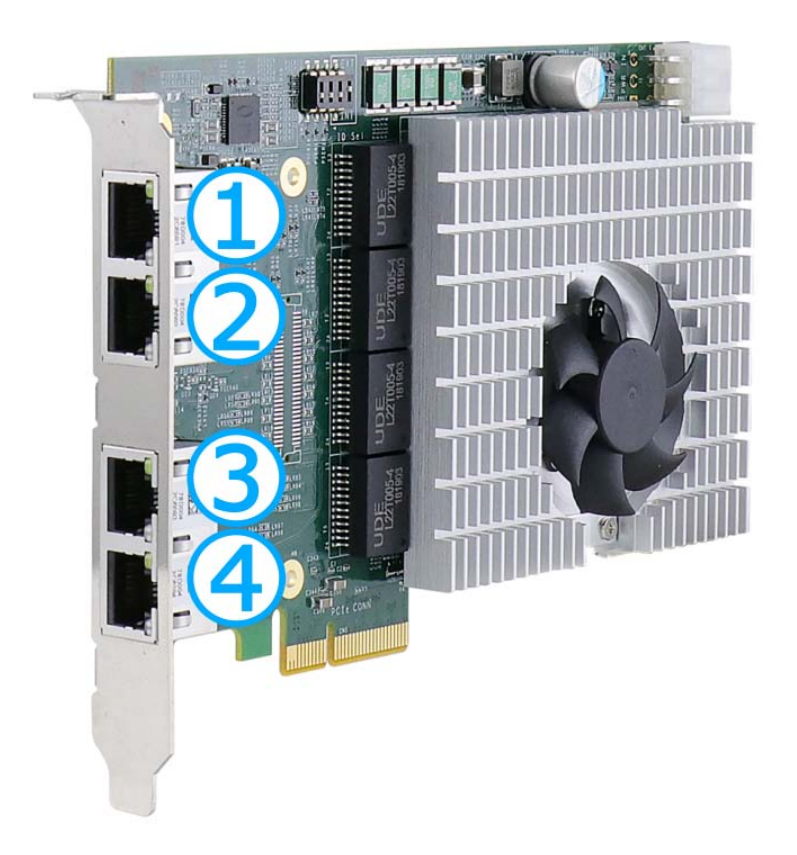